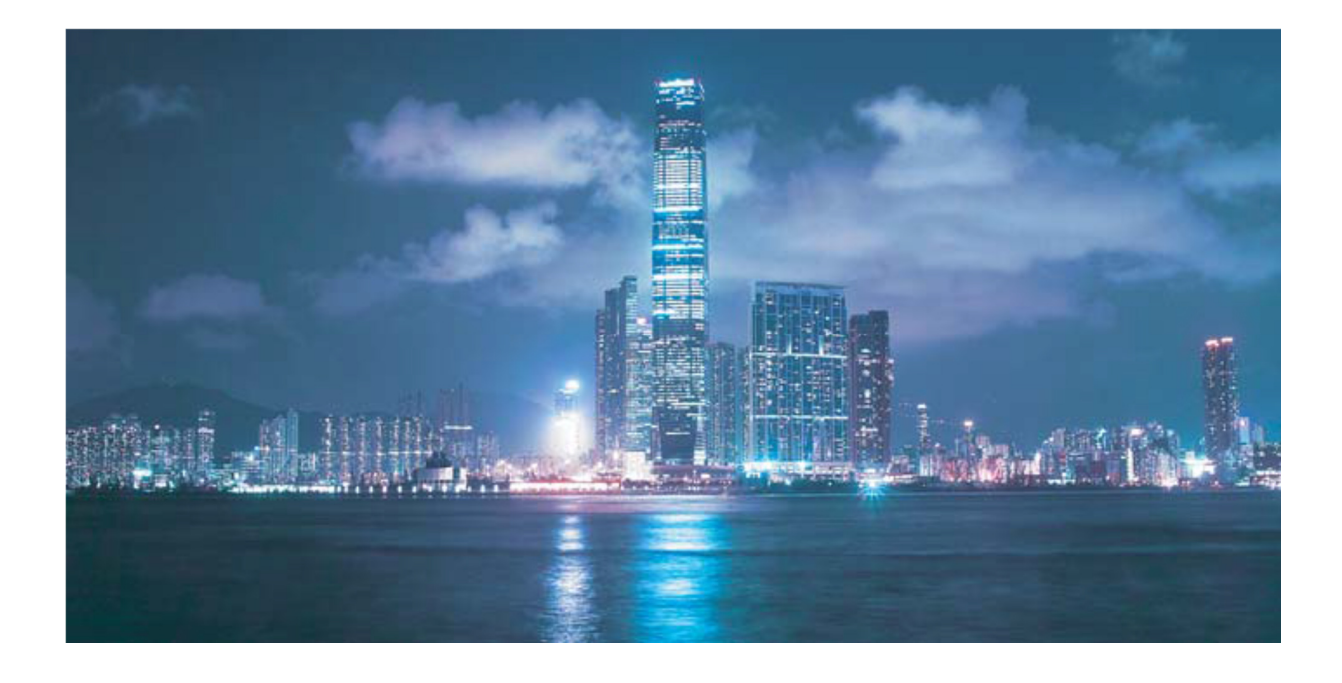

# MANUALE UTENTE Modem Fibra (ONT) ALU G-240W-A

# INTRODUZIONE

Per utilizzare correttamente l'interfaccia utente "web-based" del modem G-240W-A si prega di seguire le indicazioni riportate nel presente manuale.

L'ONT (Optical Network Termination) e' il dispositivo preposto a creare una rete locale LAN (Local Area Network), gestire il traffico da e verso i dispositivi ad esso connessi via cavo o via wireless (PC, Set-Top Boxes, Smartphones e Tablet, Game Console, videocamere IP, etc) e ad interfacciarsi ad Internet attraverso la fibra ottica (funzionalità di Home Gateway).

L'ONT fornisce molte funzionalità per gestire il routing all'interno di una rete locale (LAN), inclusa la funzionalità di Firewall.

# PANNELLO DI GESTIONE DEL MODEM (LOGIN)

Per connettersi all'interfaccia utente del modem ONT G-240W-A.

# Procedura 4-1 Login all'interfaccia utente (GUI) "web-based".

- 1 Connettere un PC al modem via cavo o via wireless e lanciare un comune browser internet.
- 2 Inserire nella barra degli indirizzi del browser l'indirizzo IP locale del modem http://192.168.1.254 e premere il tasto INVIO/ENTER.
- 3 Apparira' sullo schermo la seguente finestra di login. Inserire username e password come mostrato nella Figura 4-1.

Username e password di default (iniziali) sono riportati sotto al modem.

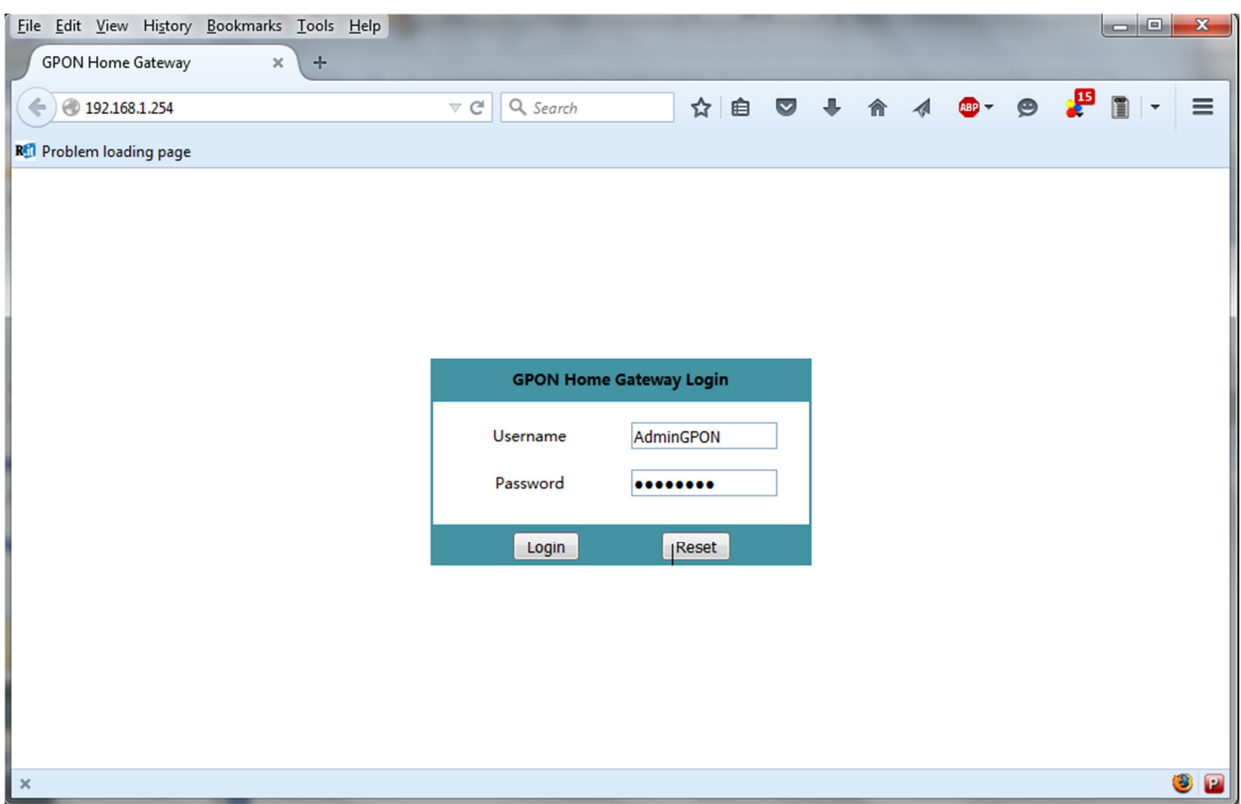

#### Figure 4-1 Finestra del Web login

Nota — Se si dimenticano username e password impostate o modificate dall'utente, per accedere nuovamente all'interfaccia web del modem sarà necessario premere il pulsante di reset (forellino posto sul retro del modem) per 10 secondi; in tal modo vengono ripristinati i valori username e password di default.

Attenzione — Se viene effettuato il reset del modem per recuperare username e password di default, tutte le configurazioni del modem saranno riportate a quelle iniziali di fabbrica.

- 4 Fare Click su Login.<br>5 La procedura e' con
- 5 La procedura e' completata.

# STATO MODEM E CONNESSIONI

Il modem G-240W-A mostra le seguenti informazioni:

- Dispositivo
- Connessioni alla rete LAN
- Stato della connessione internet WAN
- Configurazioni dell'Home networking

# Procedura 4-2 Recupero delle informazioni del dispositivo.

1 Selezionare Status > Device Information dal menù principale nella finestra "GPON Home Gateway", come mostrato nella Figura 4-2.

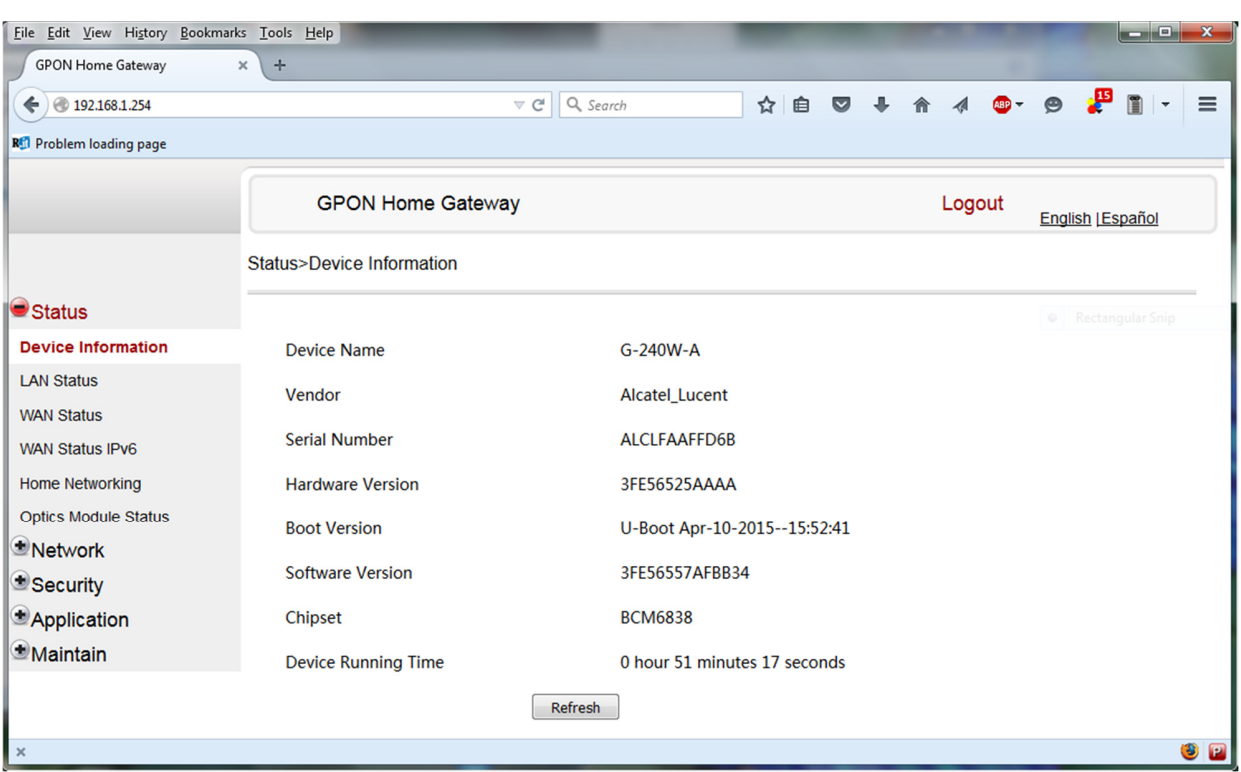

#### Figure 4-2 Finestra delle informazioni del dispositivo (device information)

La tabella 4-1 descrive I campi contenuti nella finestra "Device Information".

### Tabella 4-1 Parametri del dispositivo

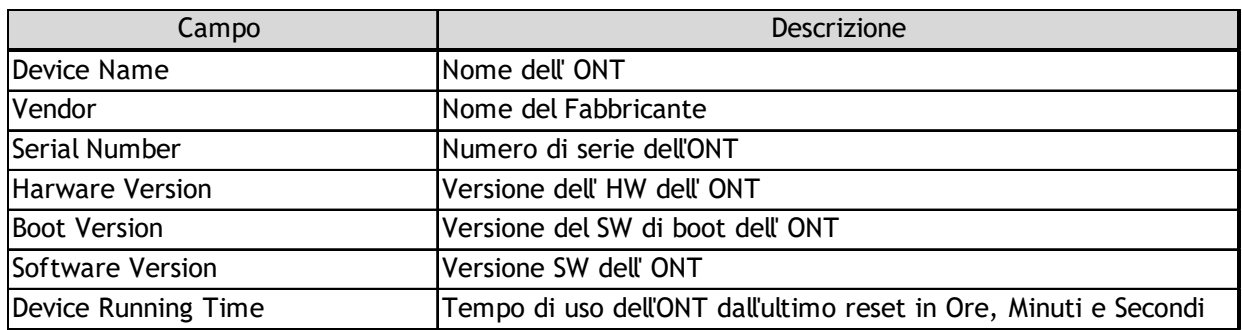

2 Fare Click su Refresh per aggiornare le informazioni della finestra.

3 STOP. La procedura e' completata.

# Procedura 4-3 Stato della rete LAN

 $\mathbf{1}$ 1 Selezionare Status > LAN Status dal menù iniziale nella finestra GPON Home Gateway, come mostrato nella Figura 4-3.

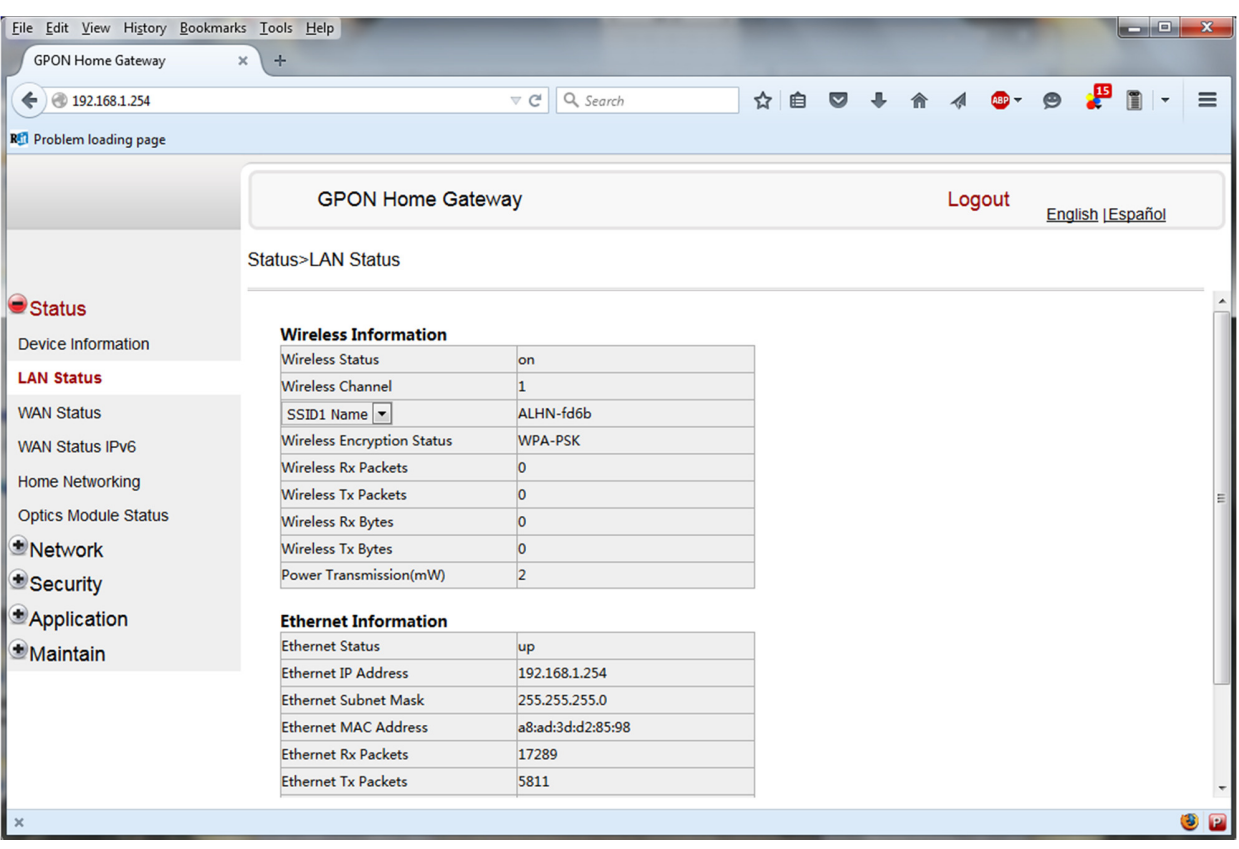

#### Figura 4-3 Finestra per lo stato della LAN

La Tabella 4-2 descrive tutti i campi presenti nella finestra di stato della LAN.

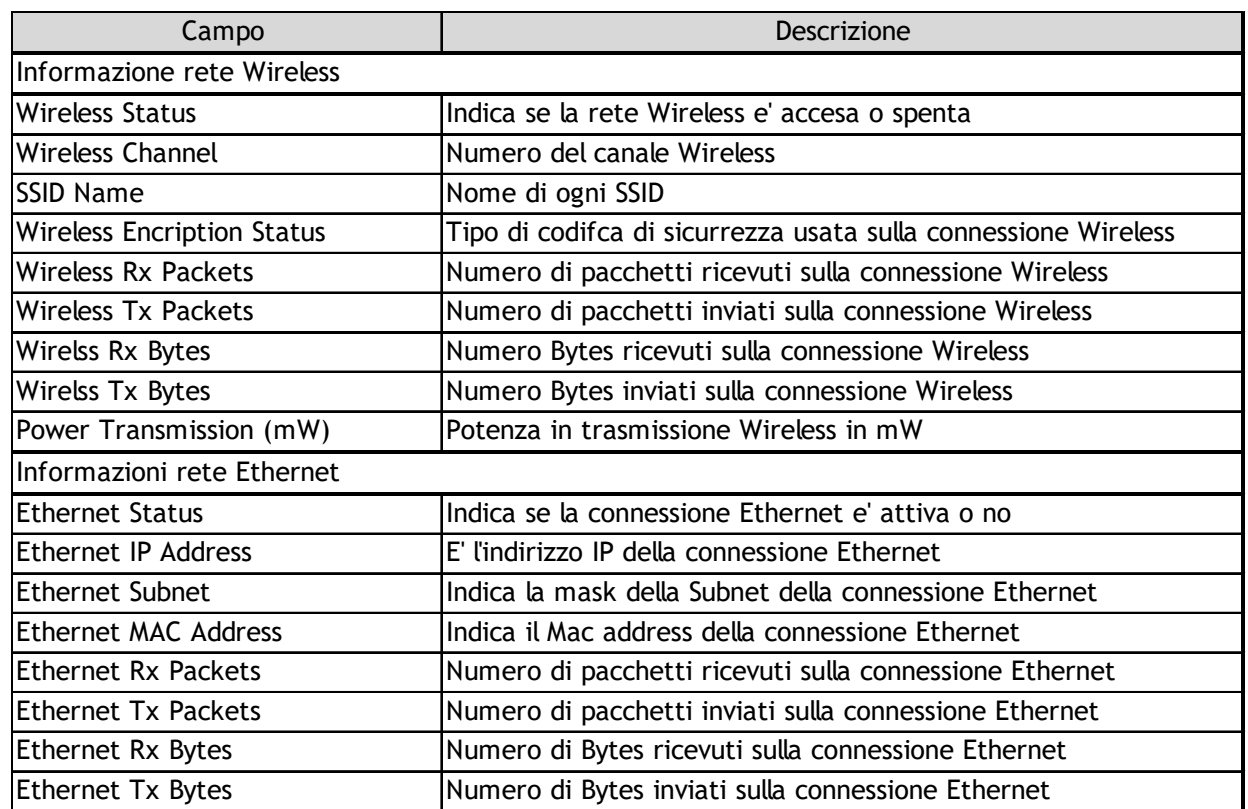

#### Tabella 4-2 parametri relativi allo stato della LAN

2 Fare Click su Refresh per aggiornare le informazioni della finestra.

3 STOP. La procedura e' completata.

# Procedura 4-4 stato della rete internet WAN

1 Selezionare Status > WAN Status dalla finestra del menu principale del GPON Home Gateway, come mostrato in Figura 4-4.

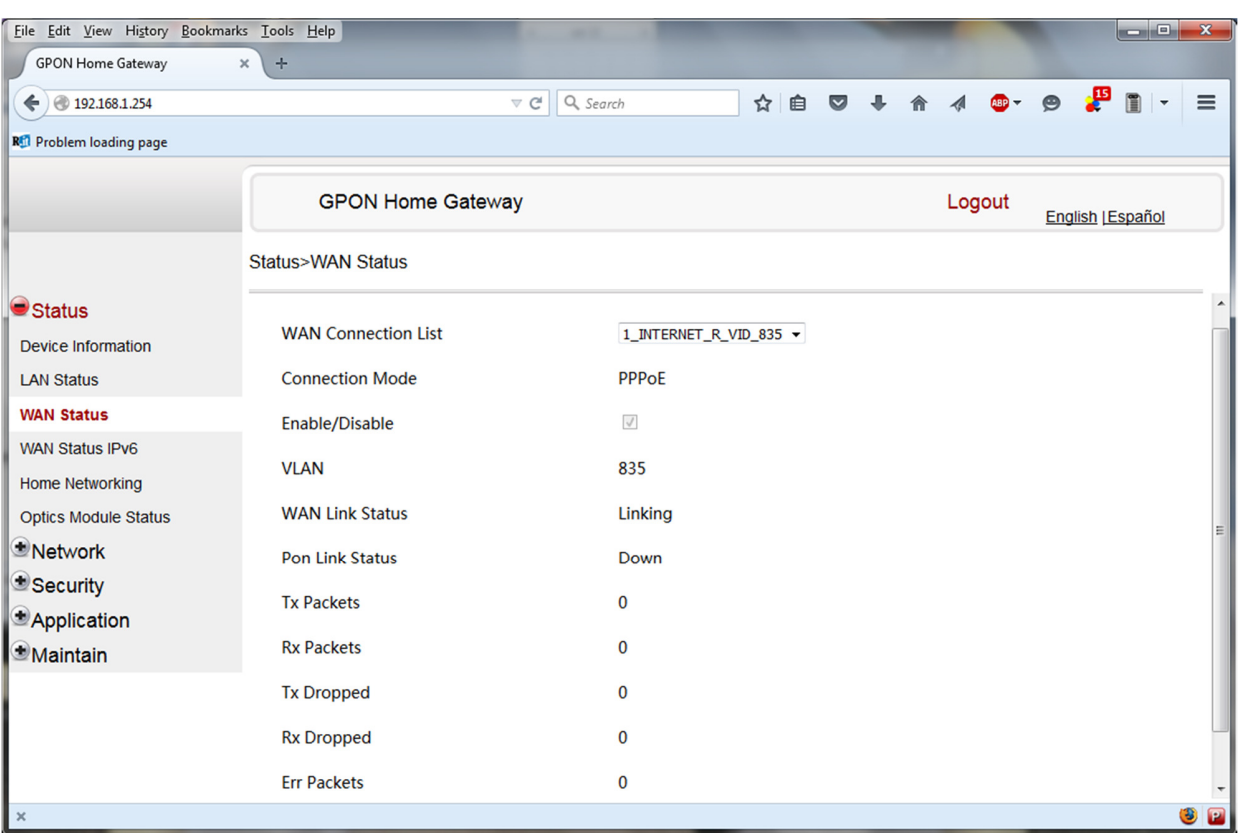

#### Figura 4-4 finestra del WAN status

Tabella 4-3 descrive i campi presenti nella finestra del WAN status.

### Tabella 4-3 WAN status parametri

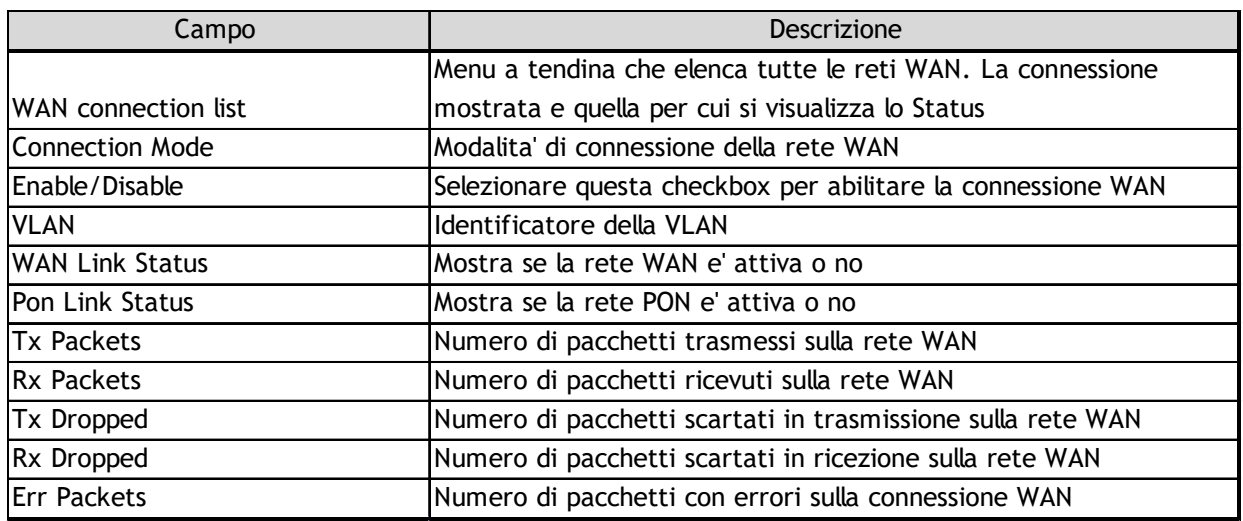

2 Fare Click su Refresh to aggiornare le informazioni della finestra. 3 STOP. La procedura e' completata.

# Procedura 4-6 Informazioni sull'Home networking.

1 Selezionare Status > Home Networking dalla finestra menu' principale del GPON Home Gateway, come mostrato in Figura 4-6.

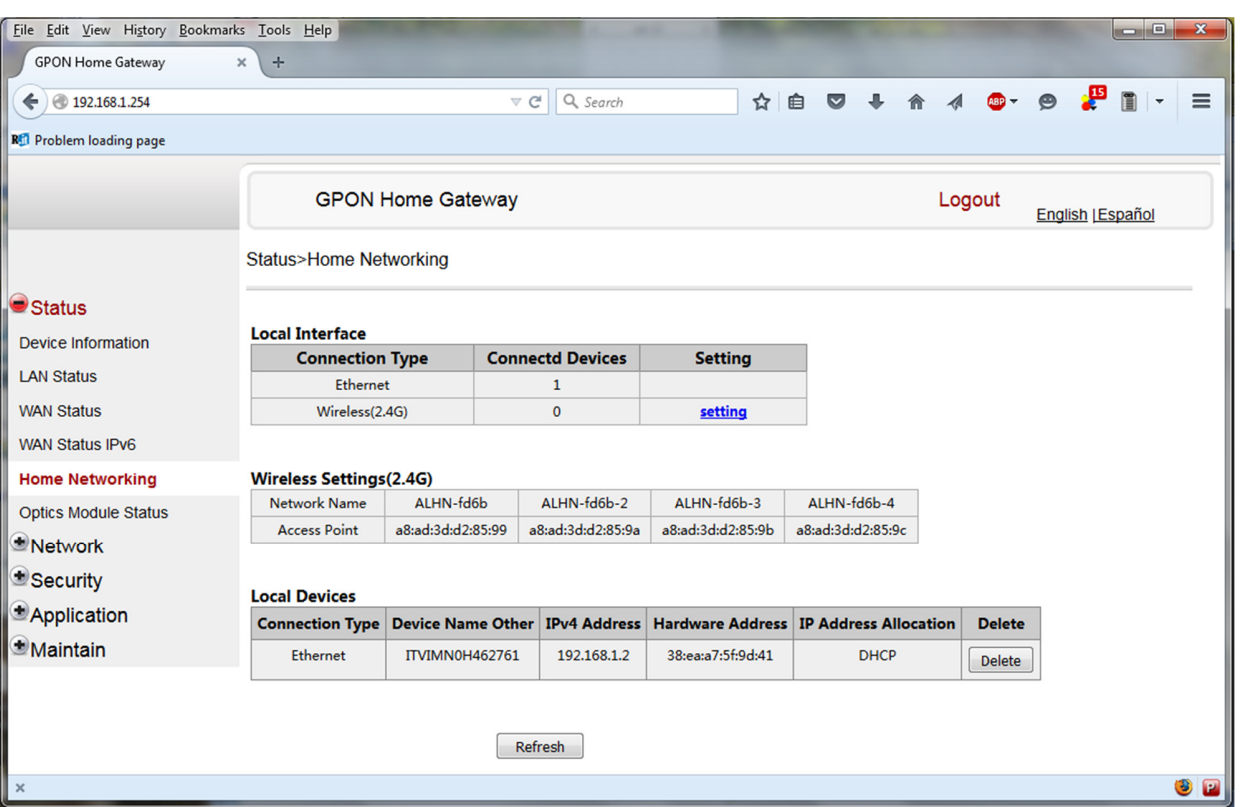

#### Figura 4-6 Finestra dell'Home networking

La Tabella 4-5 descrive i campi della finestra di Home networking.

#### Tabella 4-5 Parametri di Home networking

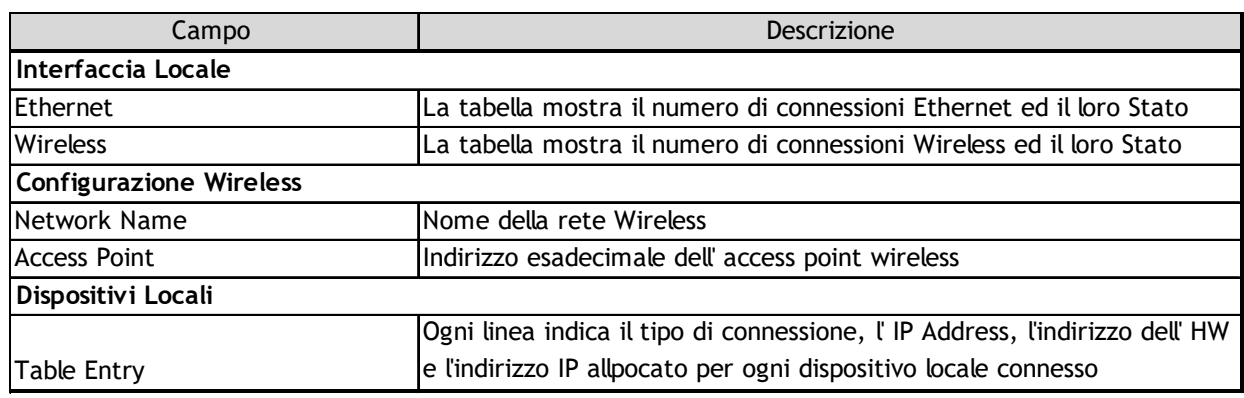

2 Fare Click su Delete per cancellare una particolare connessione locale al dispositivo.

3 Fare Click su Refresh per aggiornare le informazioni mostrate.

4 STOP. La procedura è completata.

# Procedura 4-7 Stato del modulo Ottico

1 Selezionare Status > Optics Module Status dalla finestra del menu' principale del GPON Home Gateway, come mostrato in Figura 4-7.

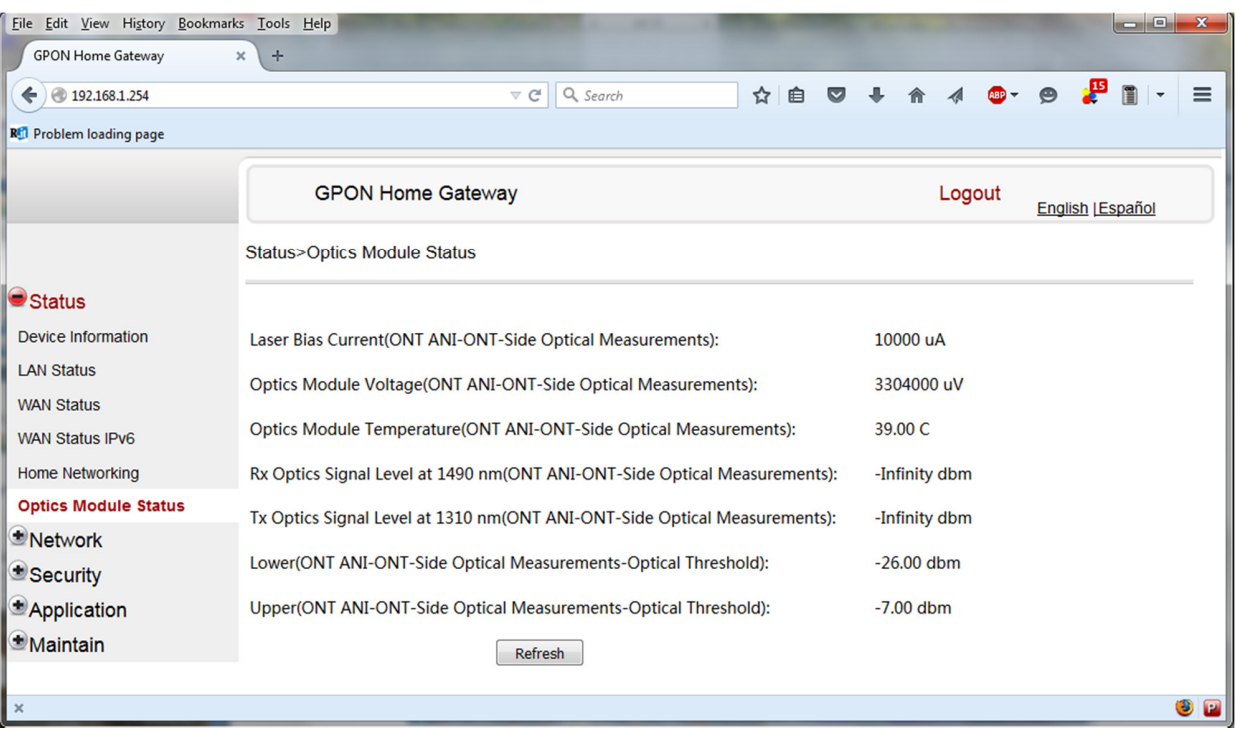

Figura 4-7 Finestra del modulo ottico

La Tabella 4-6 descrive i campi della finestra del modulo ottico.

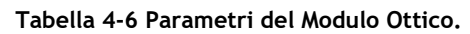

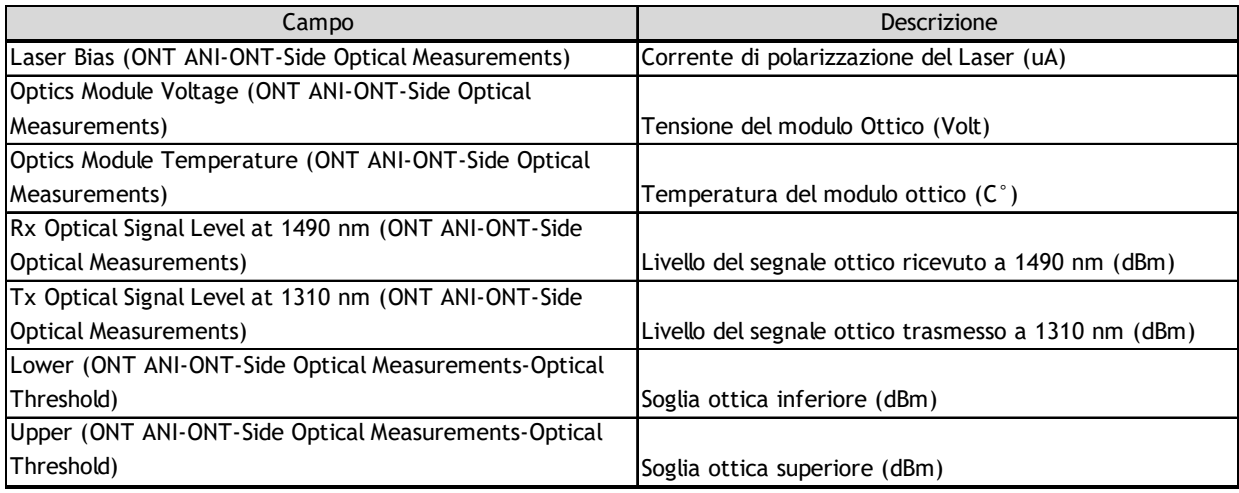

2 Fare Click su Refresh per aggiornare le informazioni mostrate.

3 STOP. La procedura è completata.

# CONNESSIONI RETE LOCALE

Il modem G-240W-A supporta diverse connessioni:

- cablata, tramite una delle 4 porte LAN
- senza fili, grazie alla rete Wi-Fi creata dal modem

# Procedura 4-8 configurazione della LAN.

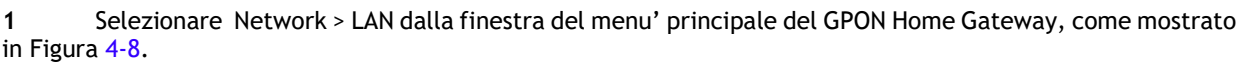

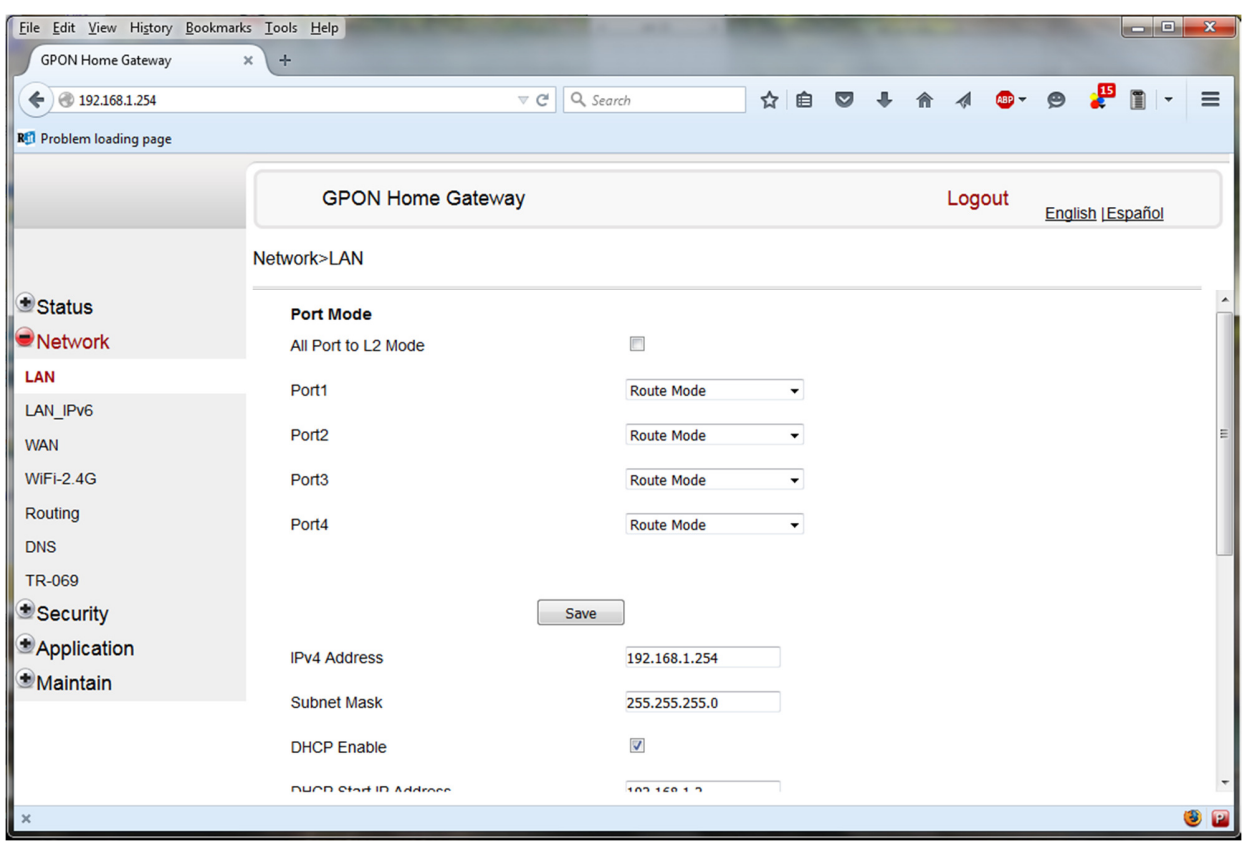

#### Figura 4-8 Finestra della LAN

Tabella 4-7 descrive i campi della finestra della rete LAN.

#### Tabella 4-7 Parametri della rete LAN

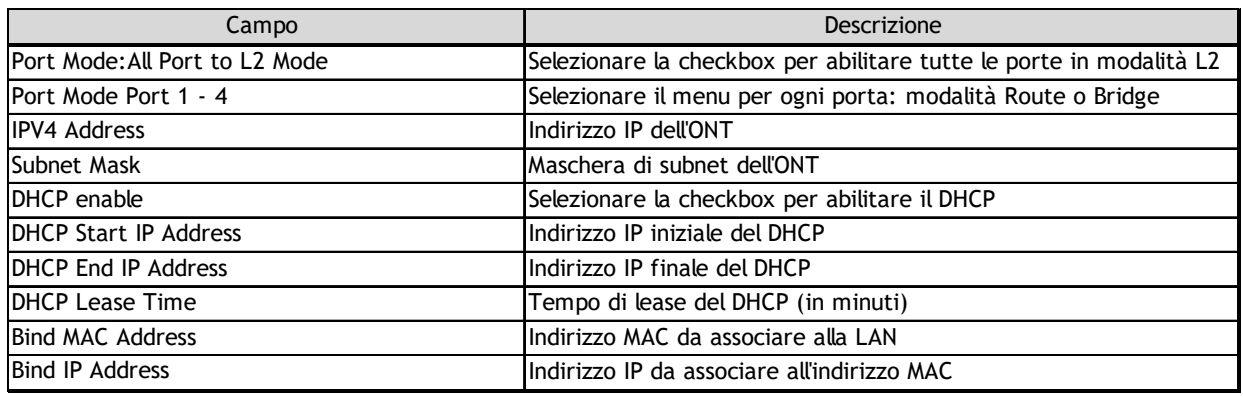

2 Selezionare la modalità per ogni porta.<br>3 Fare Click su Save.

- 3 Fare Click su Save.<br>4 Inserire le informaz
- 4 Inserire le informazioni di configurazione del DHCP.<br>5 Fare Click su Save.
- 5 Fare Click su Save.<br>6 Associare il MAC ad
- 6 Associare il MAC address alla LAN inserendogli indirizzi MAC e IP e poi premere Add. Ripetere questo passo per tutti i MAC Address da associare.
- 7 STOP. La procedura è completata.

## Procedura 4-11 configurazione del WiFi

1 Selezionare Network > WiFi dalla finestra del menu' principale del GPON Home Gateway, come mostrato in Figura 4-11.

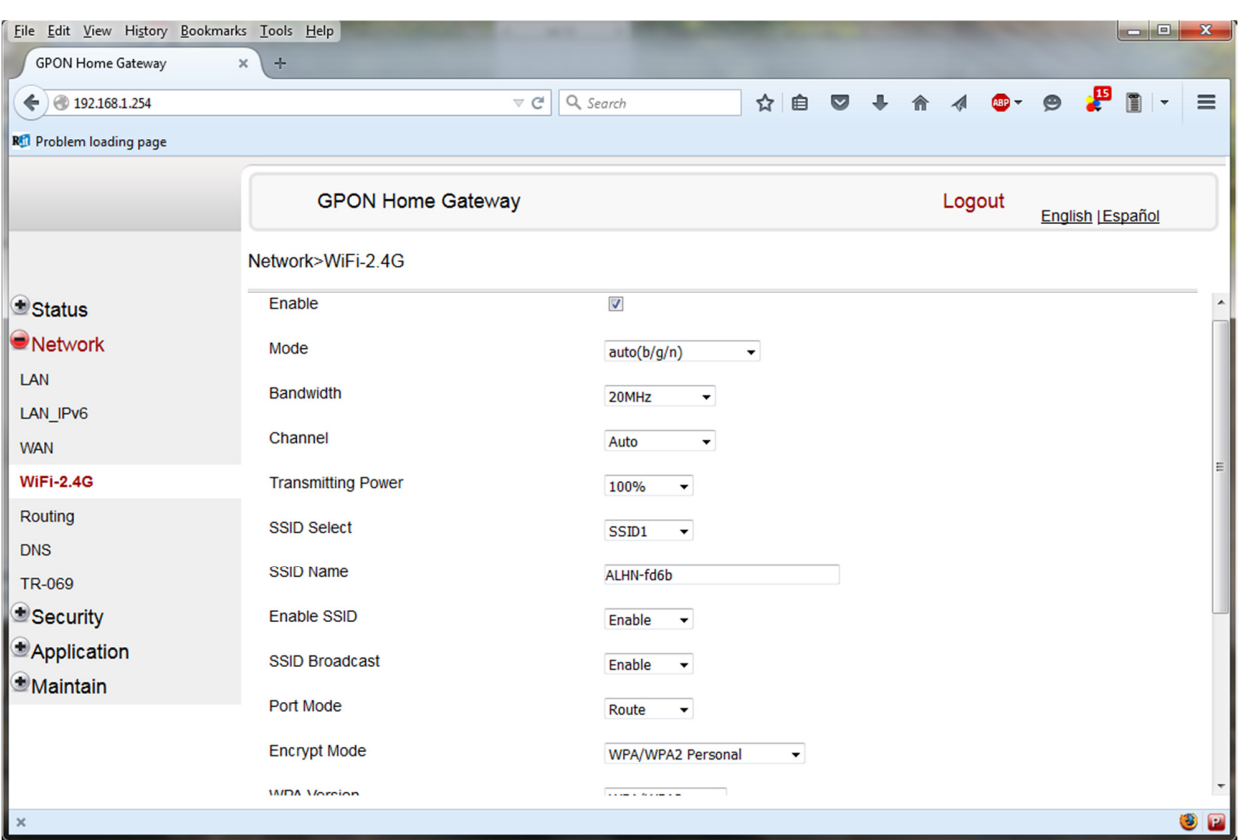

Figura 4-11 Finestra del WiFi.

La Tabella 4-10 descrive i campi della finestra del WiFi.

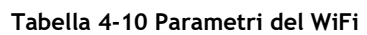

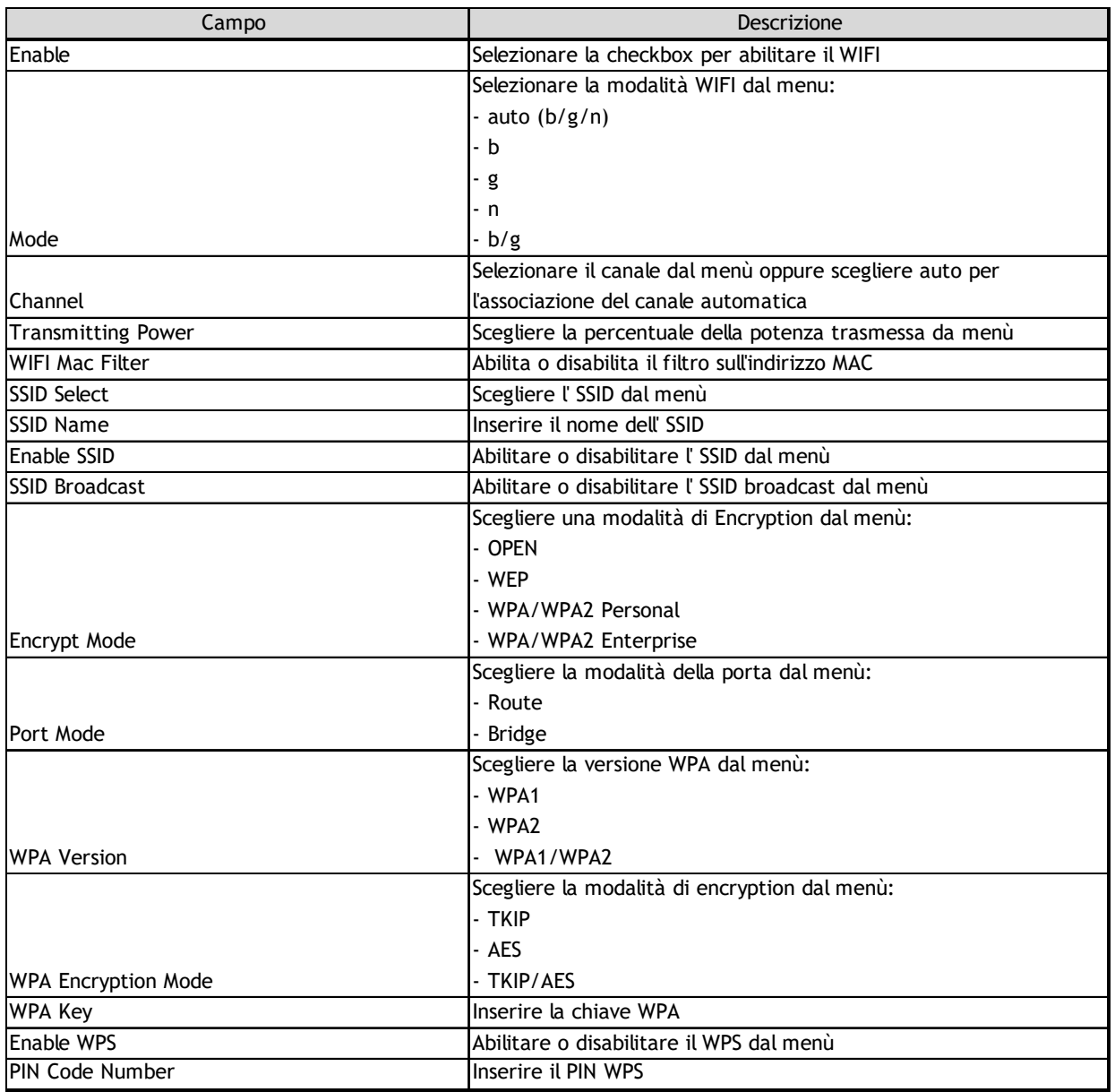

1 Configurare la conessione WiFi.

2 Se e' stata abilitata e configurata la protezione WPS, fare click su WPS connect.

3 Fare Click su Save.

4 STOP. La procedura è completata.

# IMPOSTAZIONI DI SICUREZZA

Il modem G-240W-A supporta le seguenti funzionalità di sicurezza:

- Firewall
- MAC filter
- IP filter
- DMZ e ALG

# Procedura 4-15 Configurazione del Firewall

1 Selezionare Security > Firewall dalla finestra del menu' principale del GPON Home Gateway, come mostrato in figura 4-15.

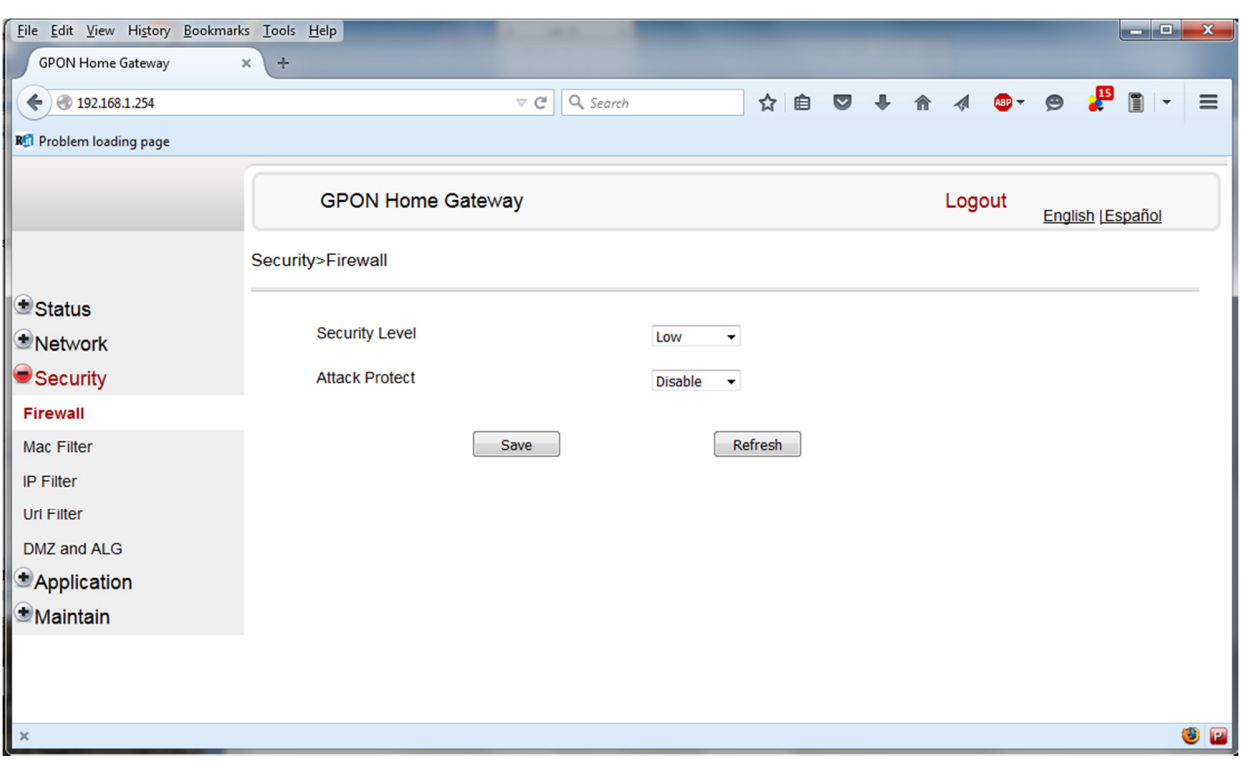

#### Figura 4-15 Finestra del Firewall

#### La tabella 4-14 descrive i campi della finestra del firewall.

#### Tabella 4-14 parametri Firewall

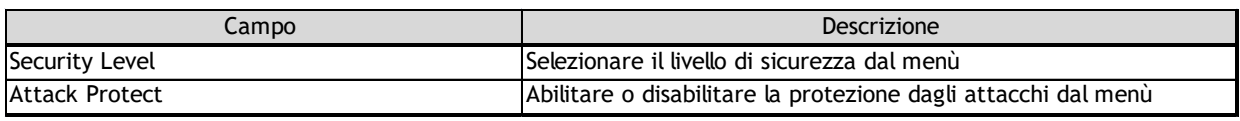

- 2 Configurare il firewall.
- 3 Fare Click su Save.
- 4 STOP. La procedura è completata.

# Procedura 4-16 Configurazione dei filtri MAC

1 Selezionare Security > Mac Filter dalla finestra del menu principale del GPON Home Gateway, come mostrato in Figura 4-16.

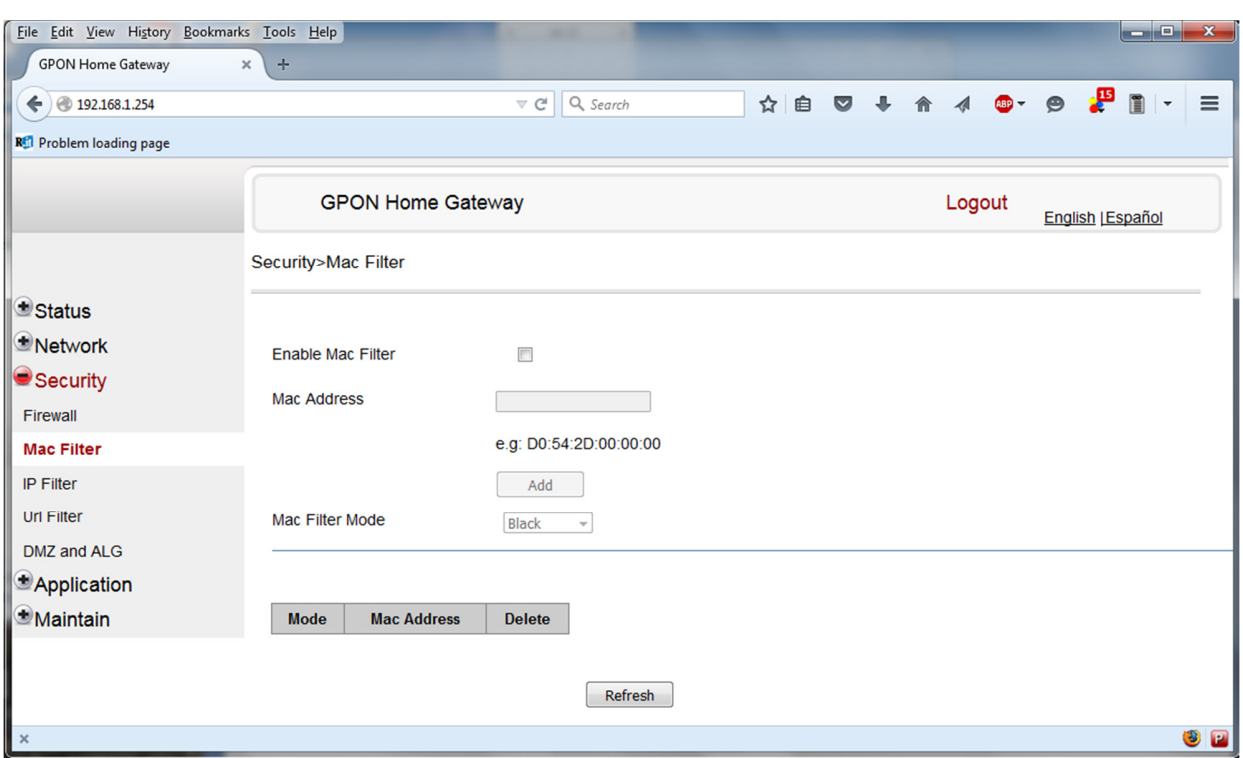

Figura 4-16 finestra del MAC filter

#### La Tabella 4-15 descrive i campi della finestra MAC filter.

#### Tabella 4-15 parametri MAC filter

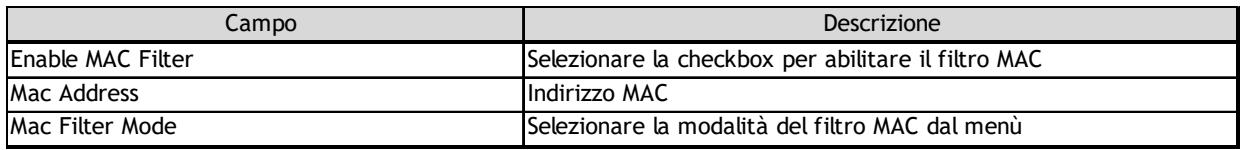

- 2 Configurare il filtro MAC.
- 3 Fare Click su Save.
- 4 STOP. La procedura è completata.

# Procedura 4-17 Configurazione del filtro IP

1 Selezionare Security > IP filter dalla finestra del menu' principale del GPON Home Gateway, come mostrato in Figura 4-17.

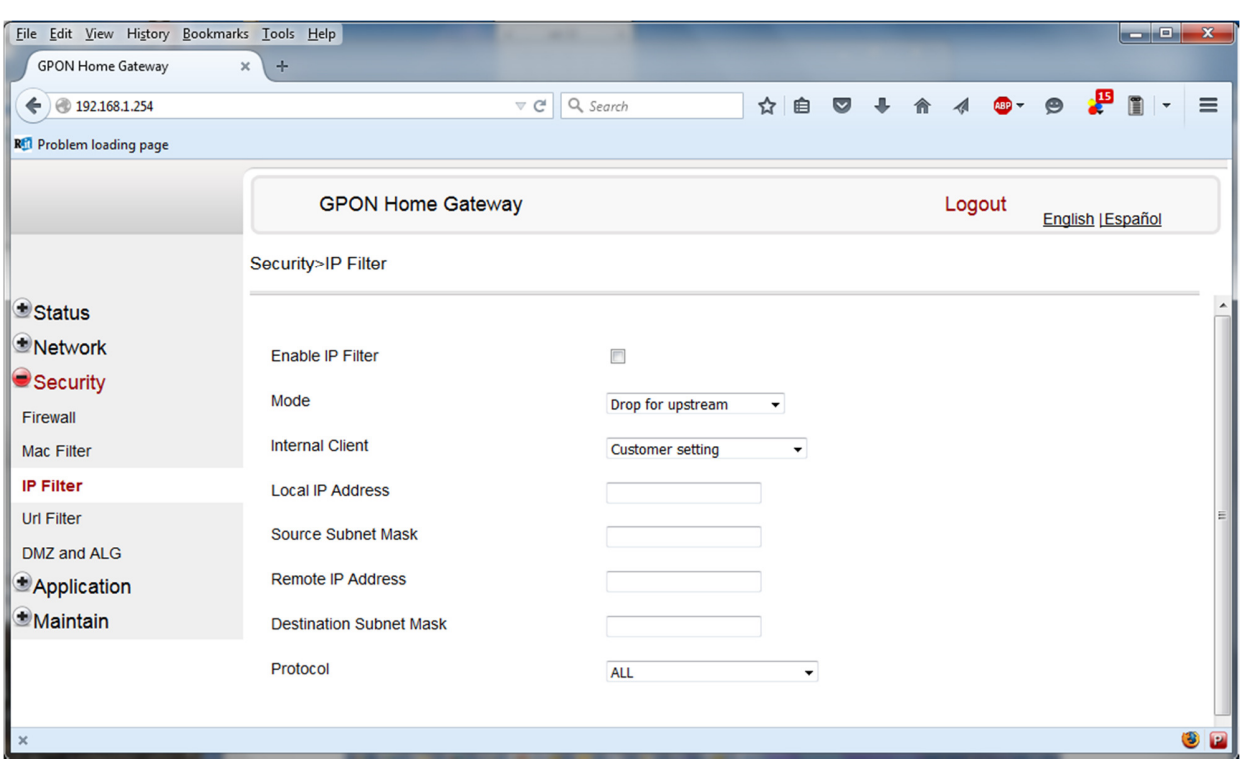

#### Figura 4-17 finestra del filtro IP

La Tabella 4-16 descrive i campi della finestra IP filter.

#### Campo **Descrizione** Enable IP Filter Selezionare la checkbox per abilitare il filtro IP Mode Selezionare la modalità di filtro IP dal menù: - Blocca sull'upstream - Blocca su downstream Internal Client Selezionare un internal client dal menù: - Selezione Utente - usa l'indirizzo IP inserito sotto - IP - usa il dispositivo di connessione all' ONT Local IP Address **Indirizzo IP Locale** Source Subnet Mask Maschera di subnet della sorgente Remote IP Address **Indirizzo IP remoto** Destination Subnet Mask Maschera di subnet della destinazione Protocol Selezionare il protocollo dell'applicazione dal menù

#### Tabella 4-16 parametri del fitro IP

2 Configurare il filtro IP.<br>3 Fare Click su Add.

3 Fare Click su Add.<br>4 STOP, La procedu

STOP. La procedura è completata.

# Procedura 4-18 Configurazione del DMZ e ALG

1 Selezionare Security > DMZ e ALG dalla finestra del menu' principale del GPON Home Gateway, come mostrato in Figura 4-18.

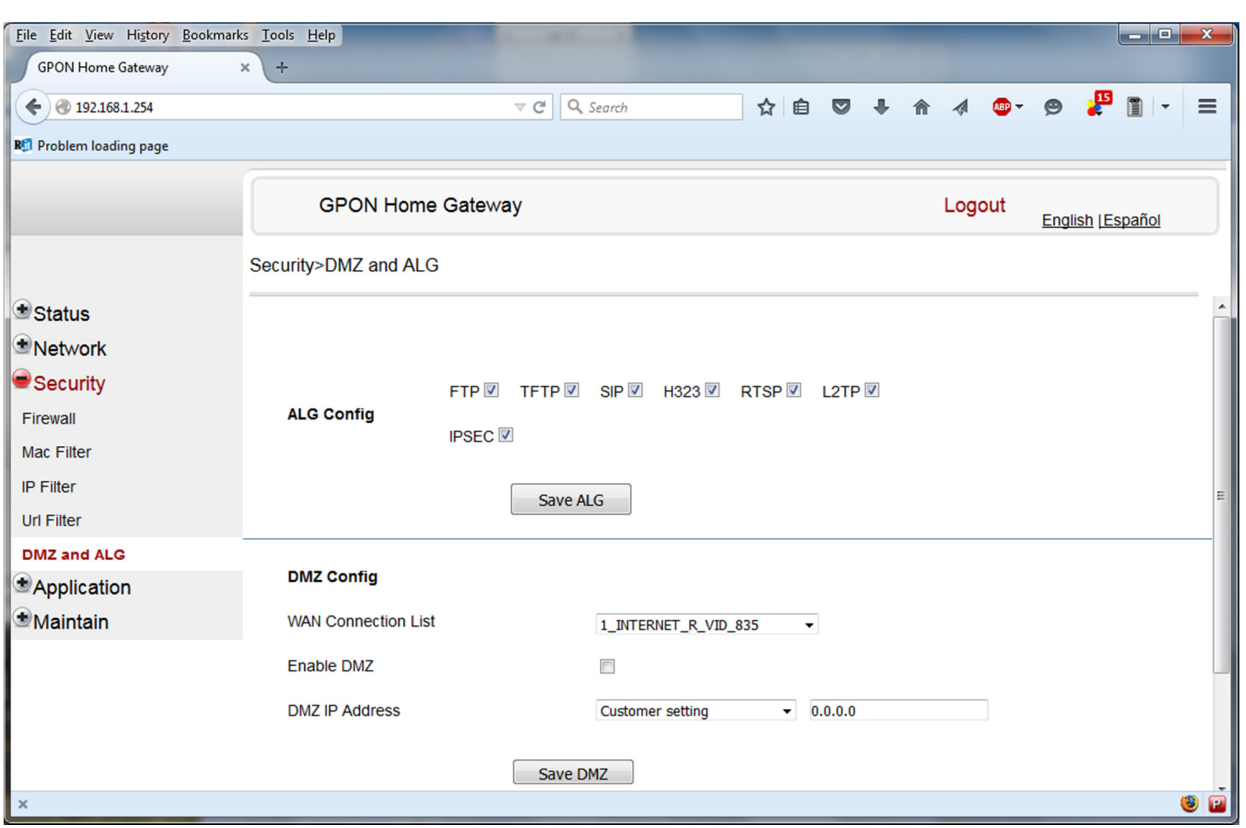

#### Figura 4-18 finestra del DMZ e ALG

#### La Tabella 4-17 descrive i campi nella finestra del DMZ e ALG.

#### Tabella 4-17 parametri del DMZ e ALG

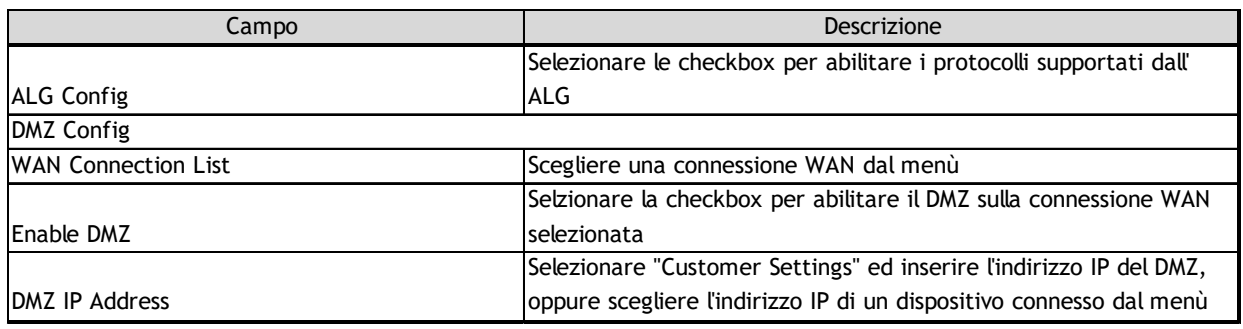

2 Configurare l' ALG.

3 Fare Click su Save ALG.

4 Configurare il DMZ.

5 Fare Click su Save DMZ.

6 STOP. La procedura è completata.

# APPLICAZIONI AVANZATE

Le applicazioni supportate dal modem G-240W-A sono:

- Port Forwarding (NAT)
- Dynamic DNS (DDNS)
- NTP (Network Time Protocol)
- USB storage

# Procedura 4-19 Configurazione del Port forwarding

1 Selezionare Application > Port forwarding dalla finestra del menu' principale del GPON Home Gateway, come mostrato in Figura 4-19.

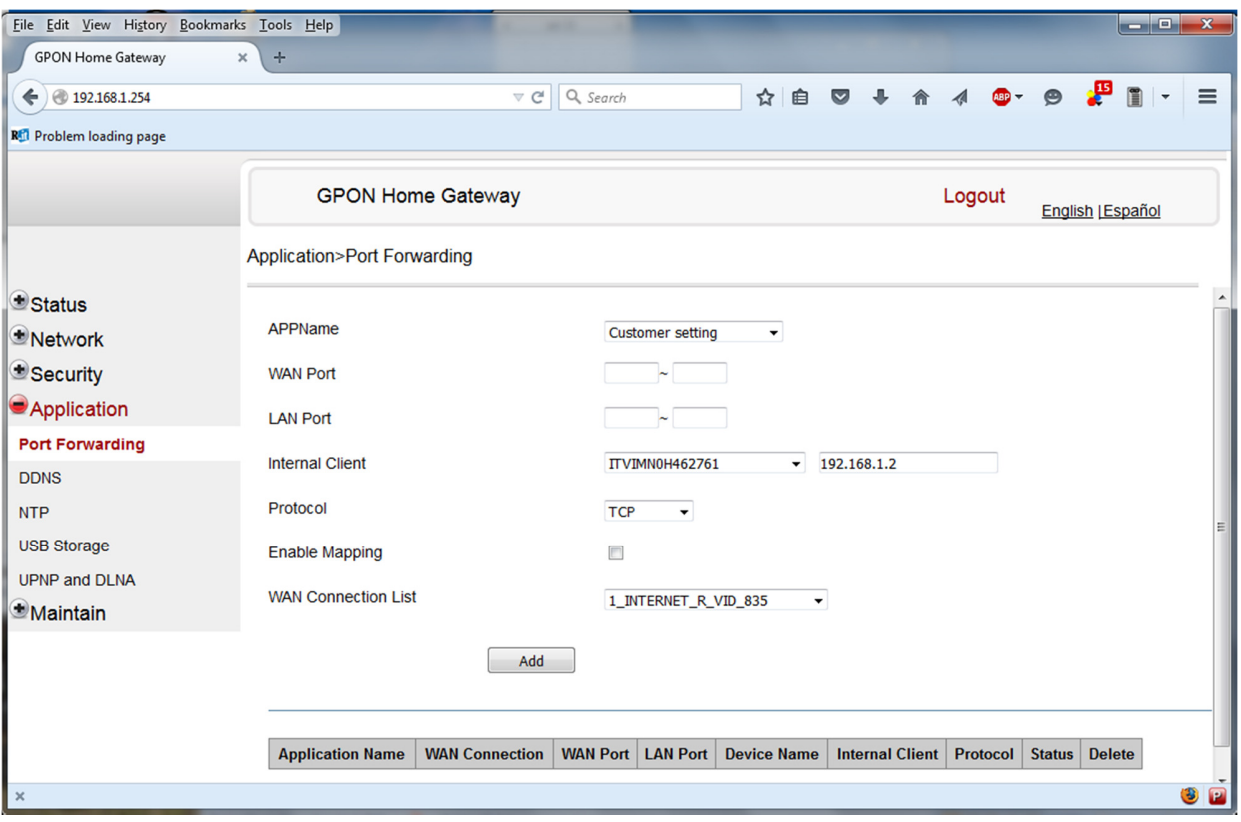

#### Figura 4-19 finestra del Port forwarding

La Tabella 4-18 descrive i campi della finestra del port forwarding.

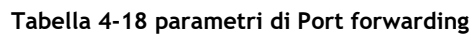

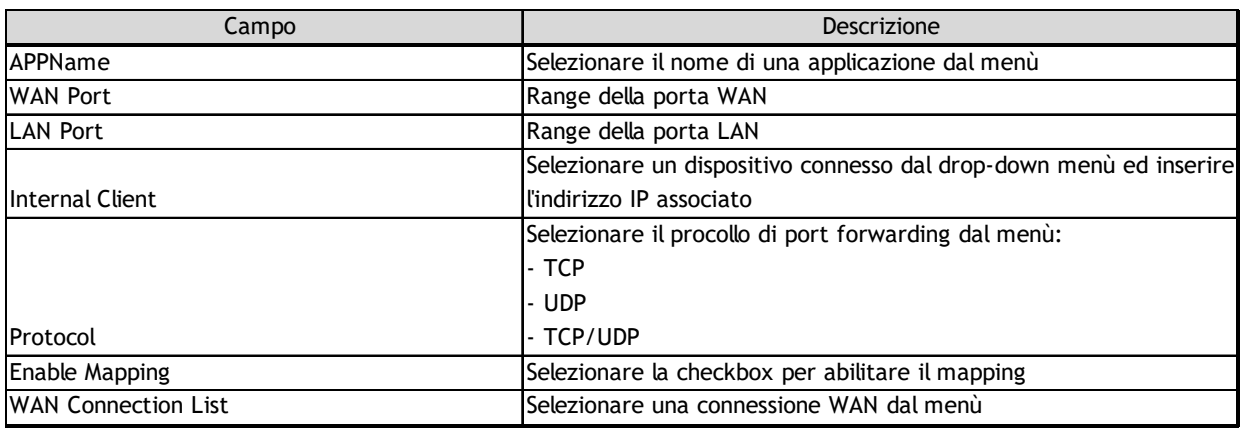

2 Configurare il port forwarding.

3 Fare Click su Add.

4 STOP. La procedura è completata.

# Procedura 4-20 Configurazione del DDNS

1 Selezionare Application > DDNS dalla finestra del menu' principale del GPON Home Gateway, come mostrato in Figura 4-20.

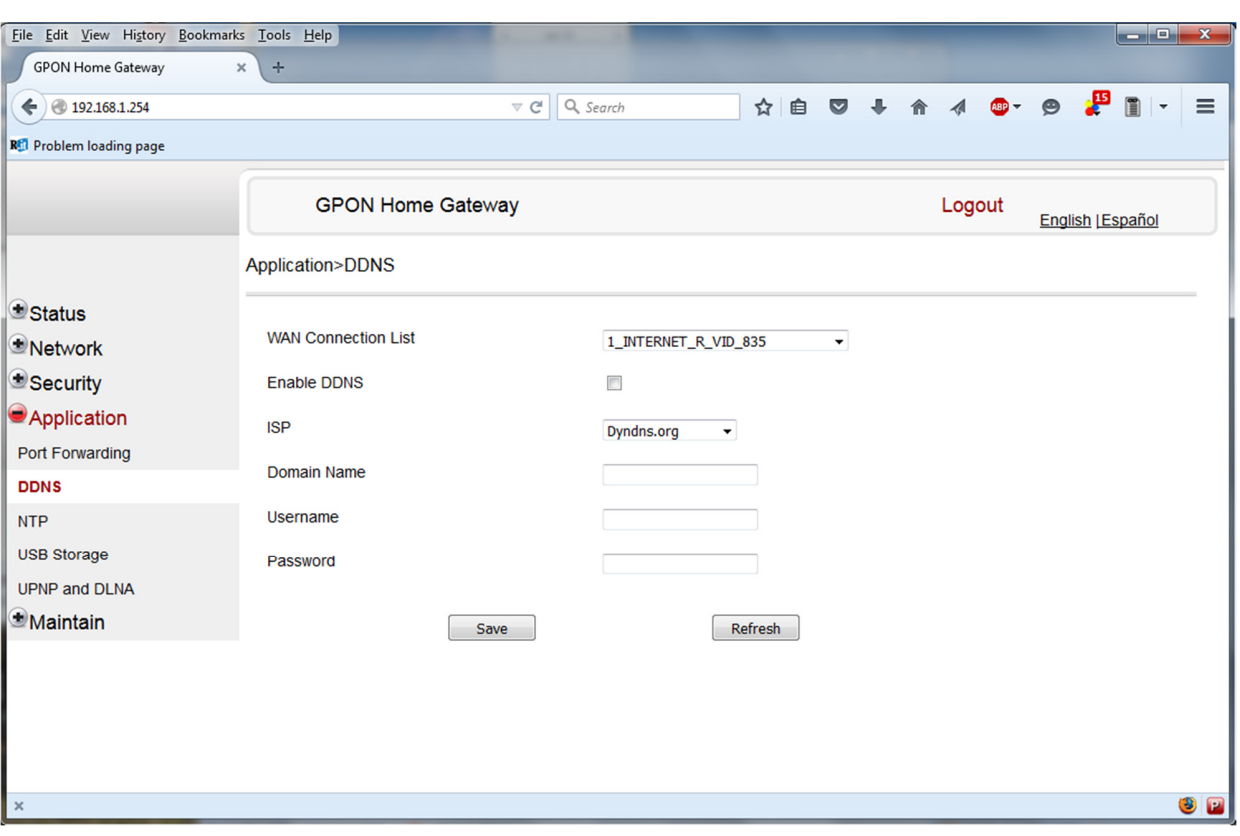

#### Figura 4-20 finestra del DDNS

La tabella 4-19 descrive i campi della finestra del DDNS.

### Tabella 4-19 parametri del DDNS

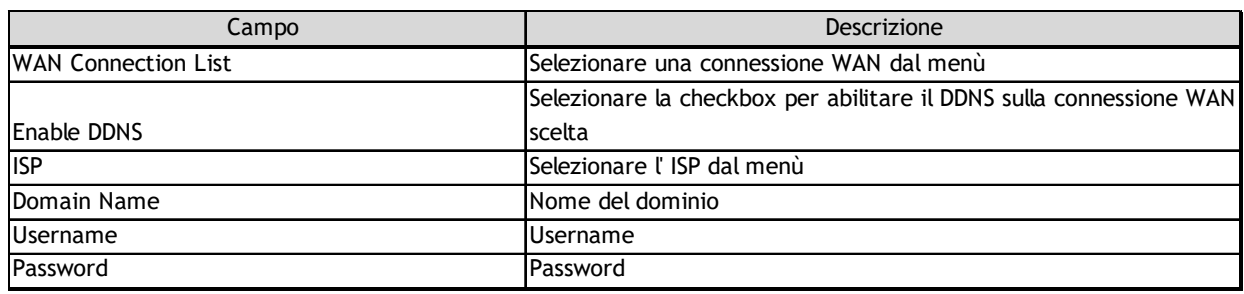

2 Configurare il DDNS.

3 Fare Click su Save.

4 STOP. La procedura è completata.

# Procedura 4-21 Configurazione dell'NTP

1 Selezionare Application > NTP dalla finestra del menu' principale del GPON Home Gateway, come mostrato in Figura 4-21.

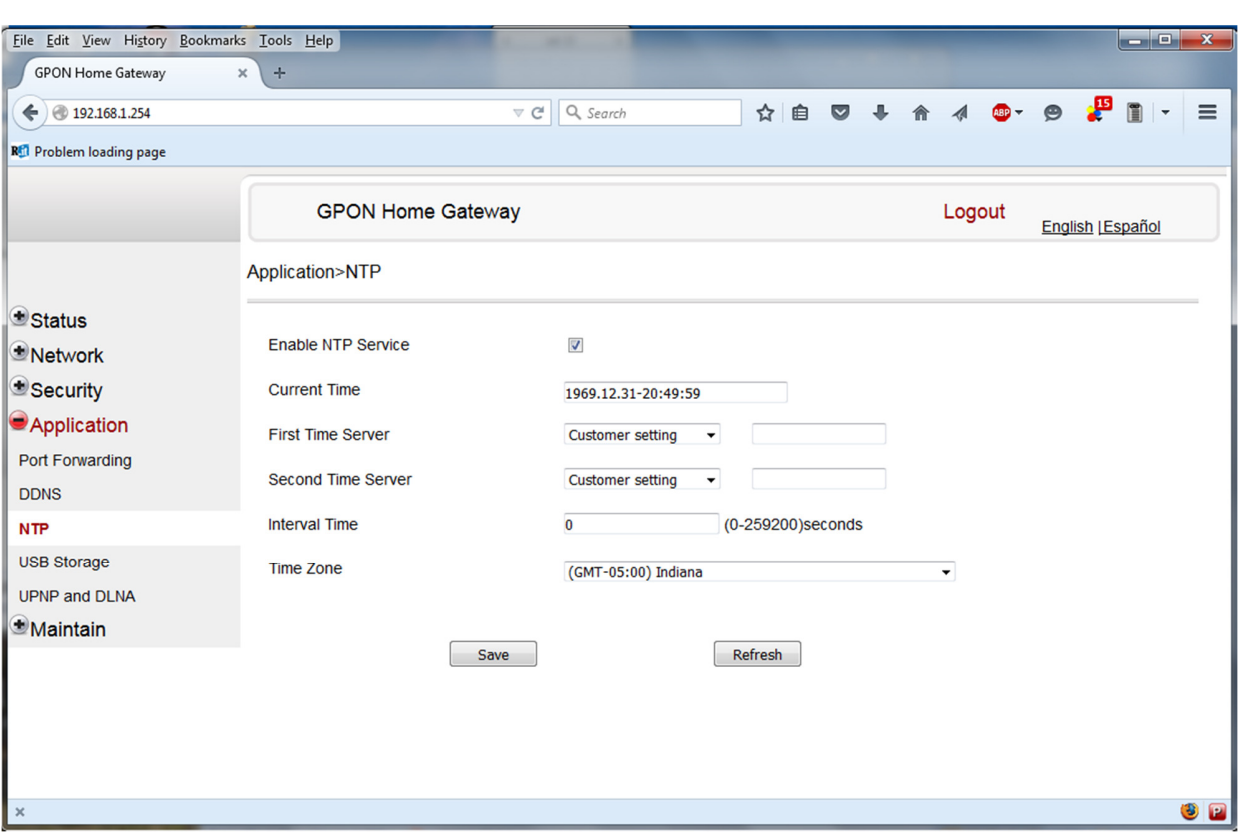

#### Figura 4-21 finestra dell' NTP

La Tabella 4-20 descrive i campi nella finestra dell' NTP.

# Tabella 4-20 parametri dell' NTP

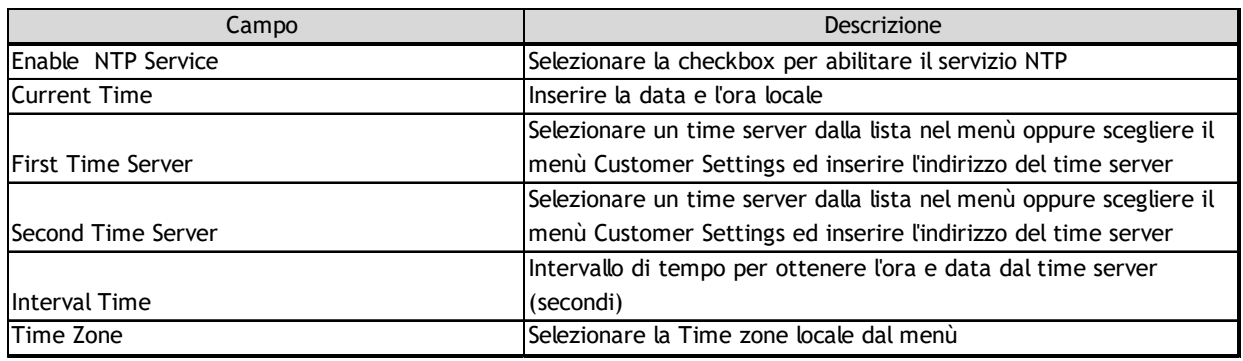

2 Configurare l' NTP.

3 Fare Click su Save.

4 STOP. La procedura è completa.

# Procedura 4-22 configurazione dell' USB storage

1 Selezionare Application > USB storage dalla finestra del menu' principale del GPON Home Gateway, come mostrato in Figura 4-22.

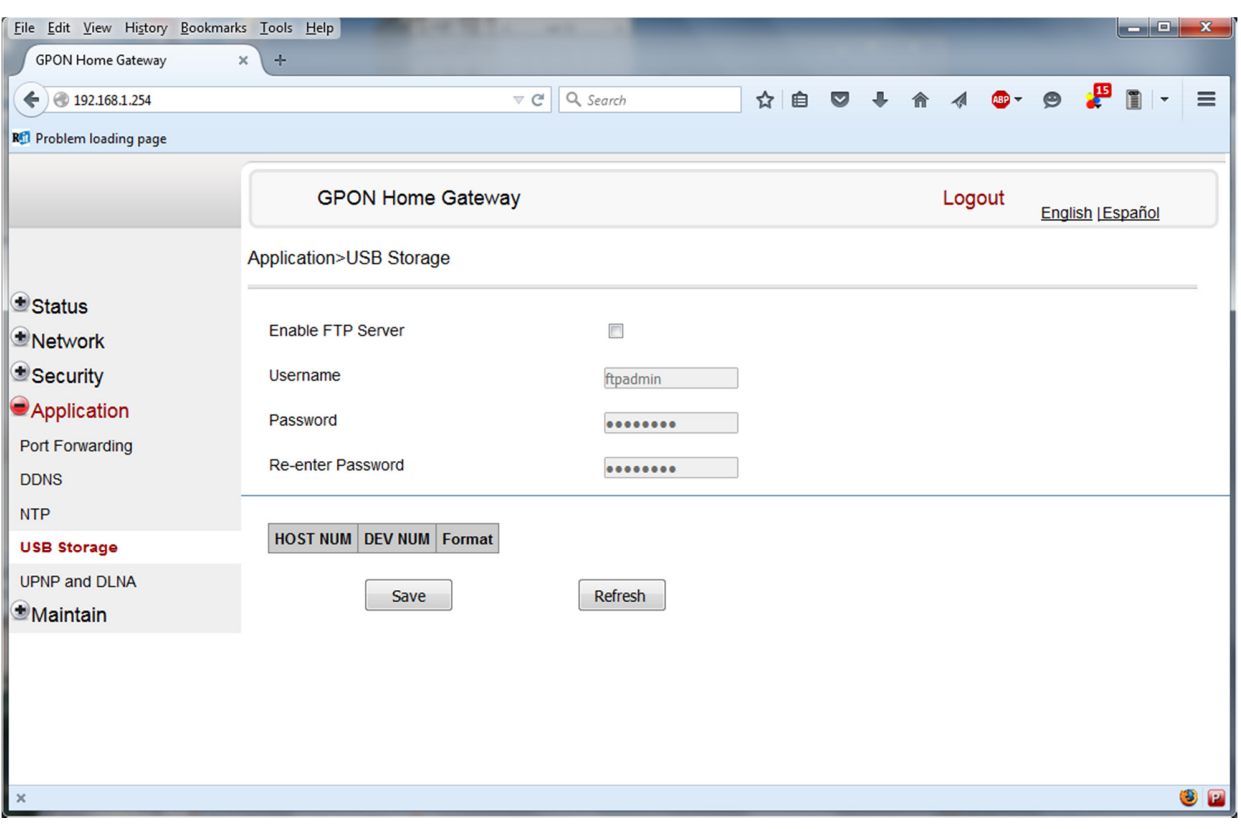

#### Figura 4-22 finestra dell'USB storage

La tabella 4-21 descrive i campi nella finestra dell' USB storage.

#### Tabella 4-21 parametri dell' USB storage

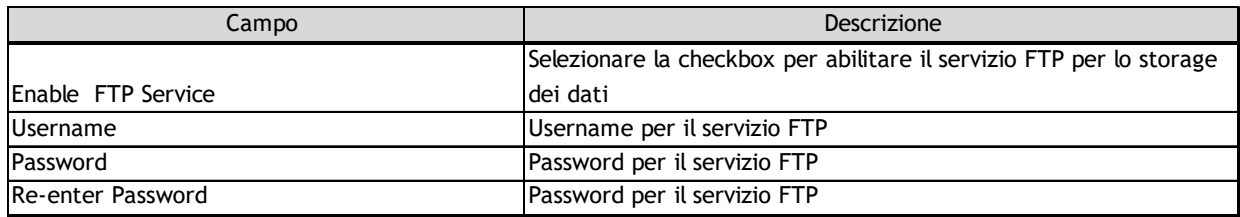

- 2 Configurare l' USB storage.
- 3 Fare Click su Save.
- 4 STOP. La procedura è completata.

# MANUTENZIONE

Il modem G-240W-A supporta i seguenti comandi di manutenzione:

- cambio password utente
- backup e restore (salvataggio e ripristino della configurazione)
- riavvio del dispositivo (device reboot)
- comandi di diagnostica
- elenco degli eventi (syslog)

# Procedura 4-23 configurazione della Password

1 Selezionare Maintain > Password dalla finestra del menu' principale del GPON Home Gateway, come mostrato in Figura 4-23.

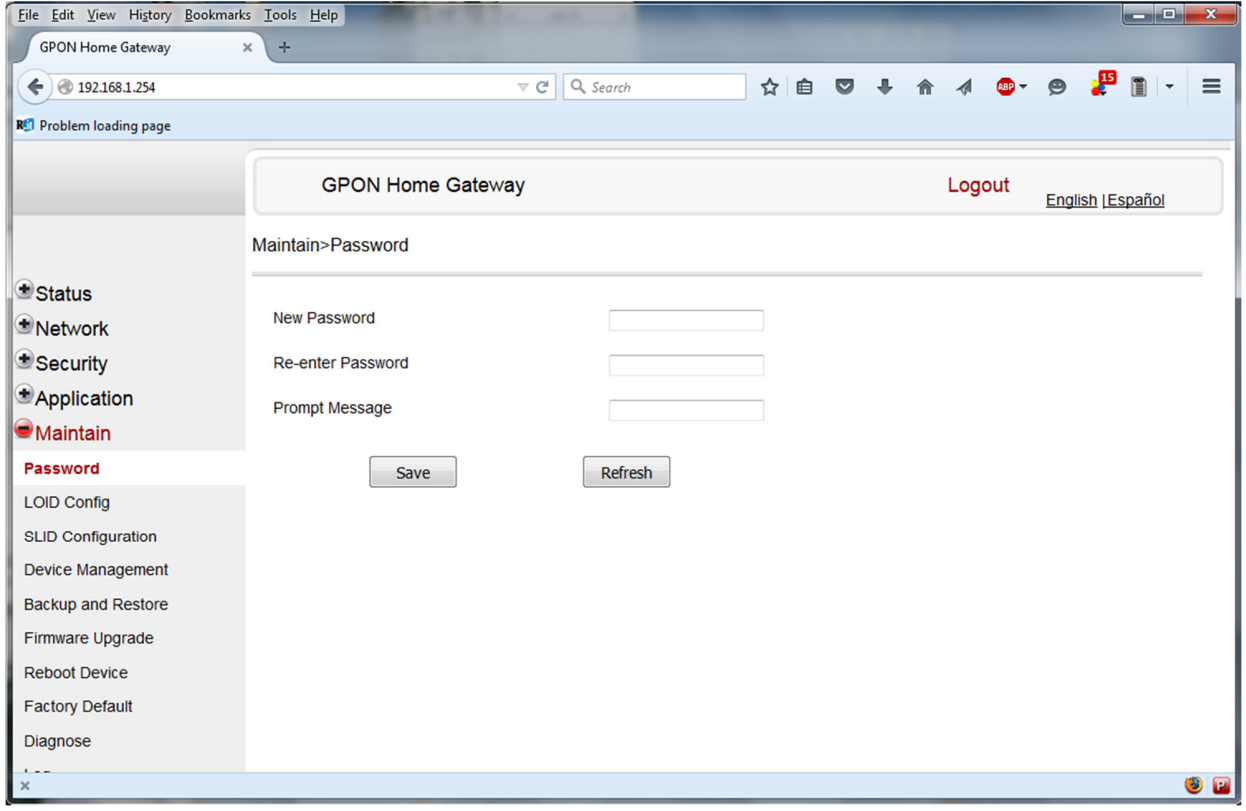

#### Figura 4-23 finestra della Password

#### La Tabella 4-22 descrive i campi nella finestra di password.

#### Tabella 4-22 parametri della Password

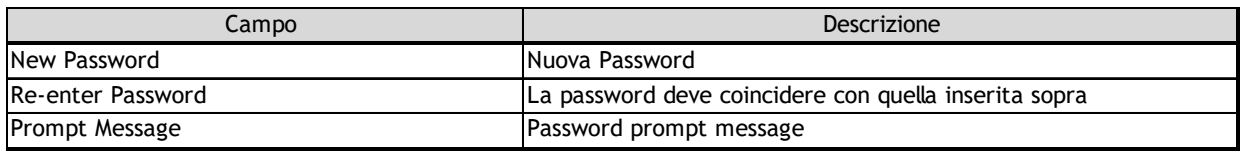

- 2 Configurare la nuova password.
- 3 Fare Click su Save.
- 4 STOP. La procedura è completata.

# Procedura 4-26 Configurazione del Backup e Restore

1 Selezionare Maintain > Backup and Restore dalla finestra del menu' principale del GPON Home Gateway, come mostrato in Figura 4-26.

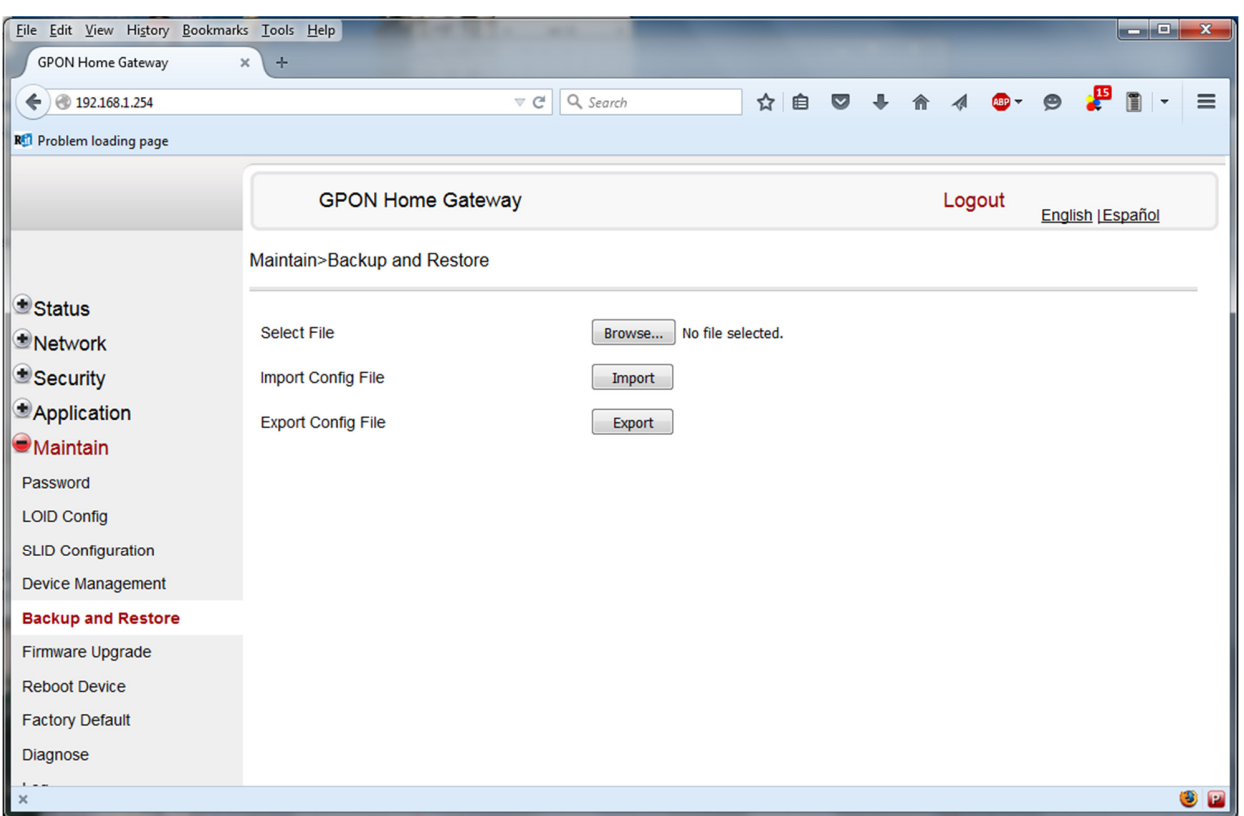

#### Figura 4-26 finestra di Backup and Restore

- 2 Fare Click su Select File e scegliere il file di backup.<br>3 Fare Click su Import Config File per eseguire il resto
- Fare Click su *Import Config File* per eseguire il restore del modem dal file di backup salvato, oppure fare click su Export Config File per esportare ed eseguire il backup della configurazione corrente del modem al file di backup scelto.
- 4 STOP. La procedura è completata.

# Procedura 4-28 Reboot ONT

1 Selezionare Maintain > Reboot Device dalla finestra del menu' principale del GPON Home Gateway, come mostrato in Figura 4-28.

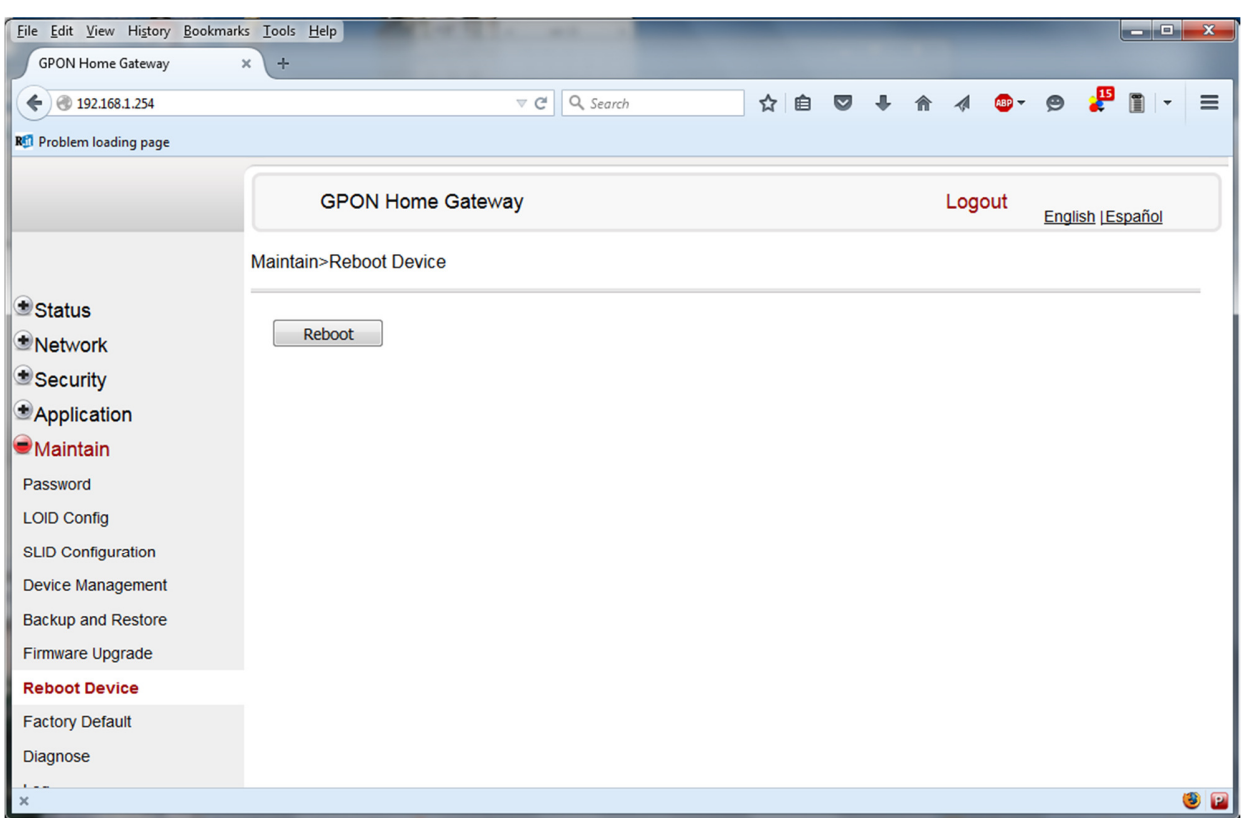

Figura 4-28 finestra di Reboot

- 2 Fare Click su Reboot per eseguire il reboot del modem.<br>3 STOP. La procedura è completata.
- 3 STOP. La procedura è completata.

### Procedura 4-30 Diagnosi della connessione

1 Selezionare Maintain > Diagnose dalla finestra del menu principale del GPON Home Gateway, come mostrato in Figura 4-30.

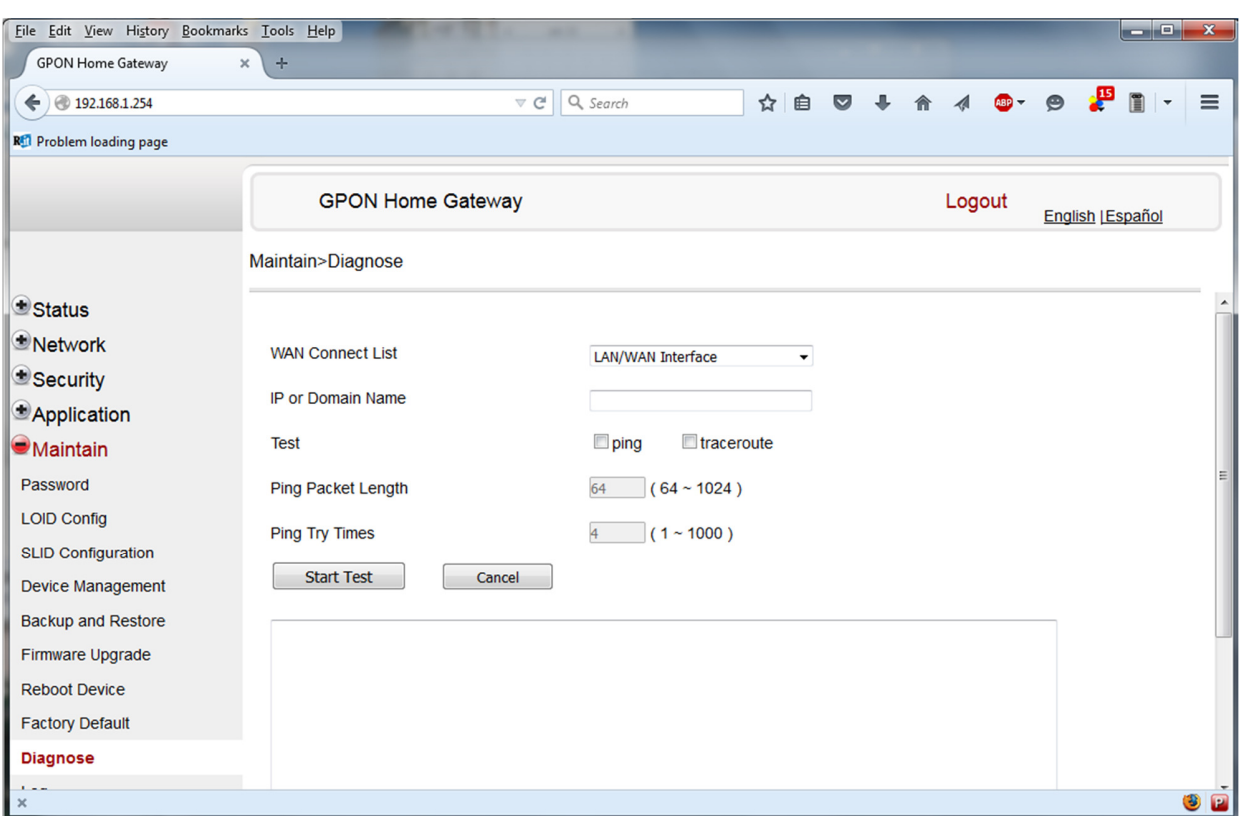

#### Figura 4-30 finestra di Diagnosi

- 2 Scegliere la connessione WAN da verificare dal menu a tendina.<br>3 Scrivere l'indirizzo IP o il nome del dominio.
- 3 Scrivere l'indirizzo IP o il nome del dominio.<br>4 Selezionare il tipo di test tra ping o tracerou
- 4 Selezionare il tipo di test tra ping o traceroute.<br>5 Immettere il pacchetto di ping con la sua lunghe
- Immettere il pacchetto di ping con la sua lunghezza (64-1024).
- 6 Immettere il numero di tentativi del Ping da eseguire (1 1000).
- 7 Fare Click su Start Test. I risultati verranno visualizzati in fondo alla finestra.<br>8 STOP. La procedura è completata.
- STOP. La procedura è completata.

#### Procedura 4-31 Visualizzazione dei log files

1 Selezionare Maintain > Log dalla finestra del menu' principale del GPON Home Gateway, come mostrato in Figura 4-31.

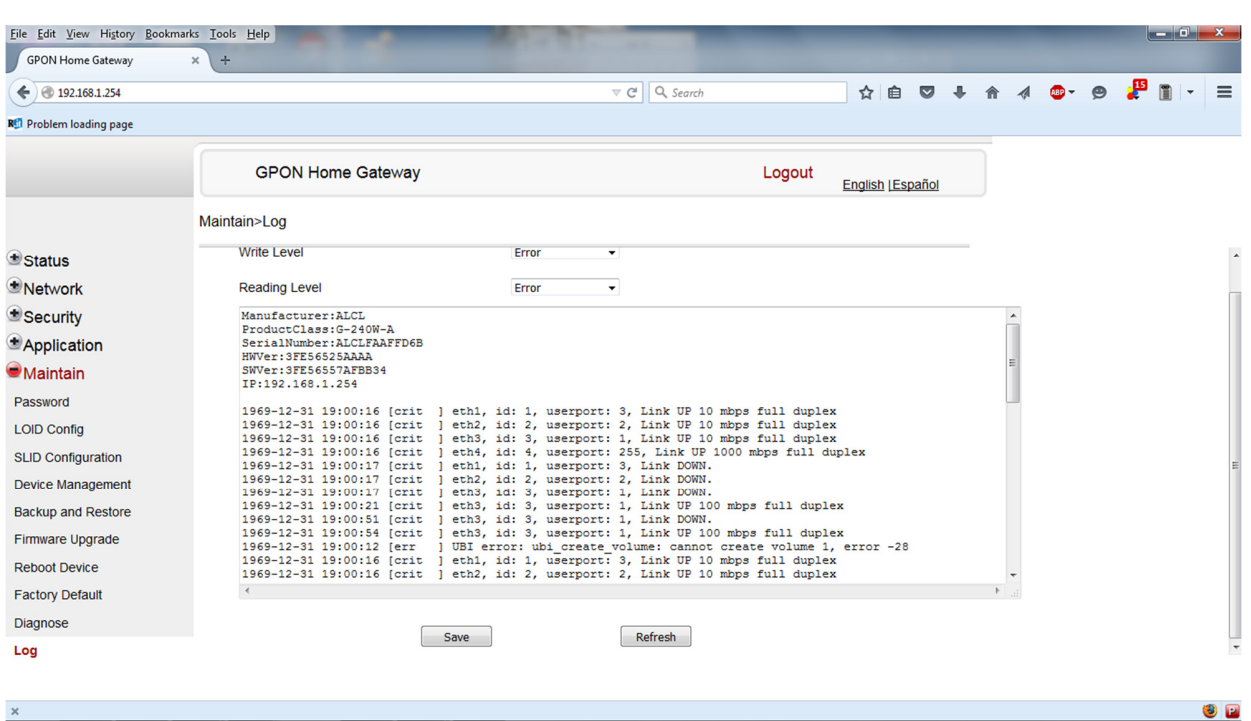

#### Figura 4-31 finestra dei Log

2 Scegliere il livello di 'write'dal menu a tendina per determinare quale tipo di eventi devono essere registrati nel file di log:

- Emergency
- Alert
- Critical
- Error
- Warning
- Notice
- Informational
- Debug

3 Scegliere il livello di 'reading' dal menu a tendina per determinare quale tipo di eventi devono essere visualizzati dal file di log:

- Emergency
- Alert
- Critical
- Error
- Warning
- Notice
- Informational
- Debug
- 4 Il file di log viene visualizzato in fondo alla finestra.
- 5 STOP. La procedura è completata.

--------------------------------------------------------------------------------------------------------------------------------------- Fine del documento